**1. Войдите в систему, используя ваше имя пользователя и пароль ESP.**

**2. На экране приветствия «Добро пожаловать!» (Welcome!) выберите Отметка ухода с работы (Check-Out), чтобы завершить свой рабочий день.**

**3. На экране Отметка ухода с работы, выберите получателя, для которого вы отмечаете уход с работы. Введите количество отработанных часов для получателя (необязательно). Выберите местонахождение: из Дома или из Общественного места, где вы заканчиваете свой рабочий день Затем выберите Отметка ухода с работы (Check-Out).**

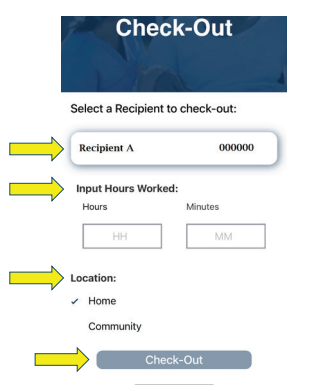

**5. Поздравляем! Вы успешно отметили уход с работы.** 

**4. Выберите «Да», чтобы подтвердить отметку ухода с работы для указанного получателя**

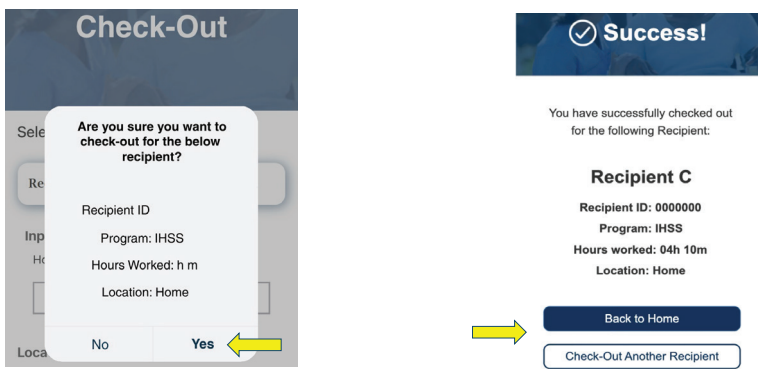

**На экране подтверждения Отметки ухода с работы, если вы завершаете рабочий день для нескольких получателей одновременно, нажмите Отметка ухода с работы для другого получателя и повторите шаги 3-4. В противном случае, перейдите в раздел Вернуться на Главную страницу.**

**Для получения помощи свяжитесь со Службой поддержки IHSS по телефону (866) 376-7066 с понедельника по пятницу с 8 утра до 5 вечера.**

**Для получения дополнительной информации о вводе рабочего времени для провайдеров, посетите вебсайт: [www.cdss.ca.gov/inforesources/ESPhelp](www.cdss.ca.gov/inforesources/esphelp)** 

или **[https://dpss.lacounty.gov/en/senior-and-disabled/](https://dpss.lacounty.gov/en/senior-and-disabled/ihss/timesheets-verification.html) ihss/timesheets-verification.html** 

PA 6275 – IHSS EVV Mobile App (Non-Live-In Providers) (07/23) Russian

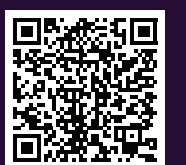

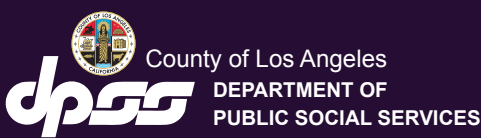

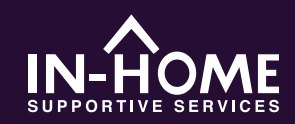

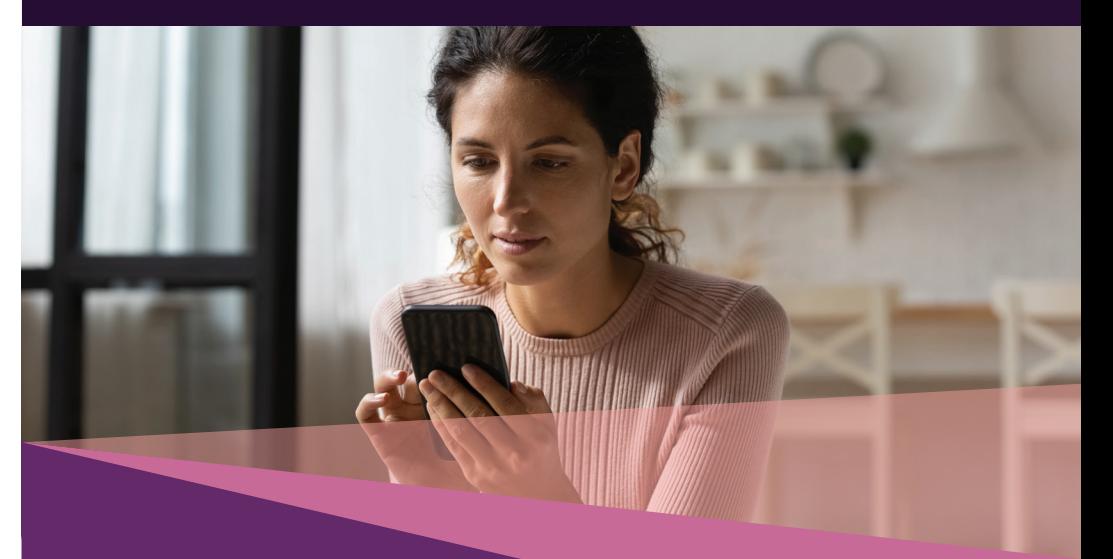

## **Электронное подтверждение предоставления услуг (EVV) Мобильное приложение**

**Начиная с 1 июля 2023 г., все провайдеры IHSS, не проживающие вместе с получателем (получателями), на которого они работают, должны отмечаться в начале и в конце каждого рабочего дня в месте, где предоставляются услуги. Провайдеры смогут отмечать свой приход и уход используя новое Мобильное приложение IHSS EVV (IHSS EVV Mobile App), Портал электронных услуг (ESP) или Телефонную систему табелей рабочего времени (TTS).** 

**Загрузите «IHSS EVV Mobile App» в интернет-магазине App Store для устройств Apple или интернет-магазина Google Play Store для устройств Android. Отсканируйте приведенный ниже QR-код на своем мобильном устройстве для установки.**

**IHSS EVV** 

**Apple App Store** 

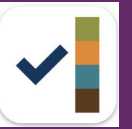

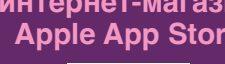

Мобильное приложение интернет-магазин интернет-магазин **Google Play Store**

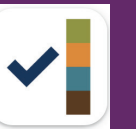

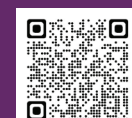

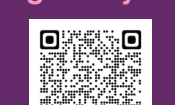

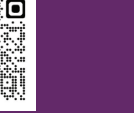

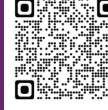

## **Как Отметить приход на работу в мобильном приложении IHSS EVV:**

**Если вы впервые открываете мобильное приложение, на экране появится руководство по работе с приложением. По завершении изучения руководства выберите «Вход» в правом верхнем углу экрана, что позволит вам перейти непосредственно к экрану входа в систему IHSS EVV ESP.**

**1. Войдите в систему, используя свое имя пользователя и пароль ESP.**  **2. На экране «Добро пожаловать!» (Welcome!) выберите Отметка прихода на работу (Check-In).** 

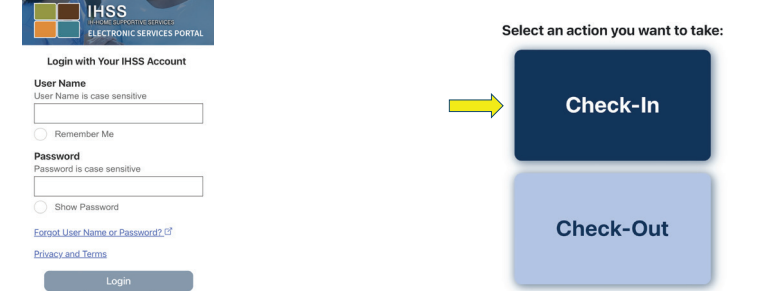

**3. 'Нажмите «Продолжить» (Continue) чтобы включить определение вашего местонахождения, после чего «Разрешить» чтобы зафиксировать ваше местонахождение во время Отметки прихода на работу.**

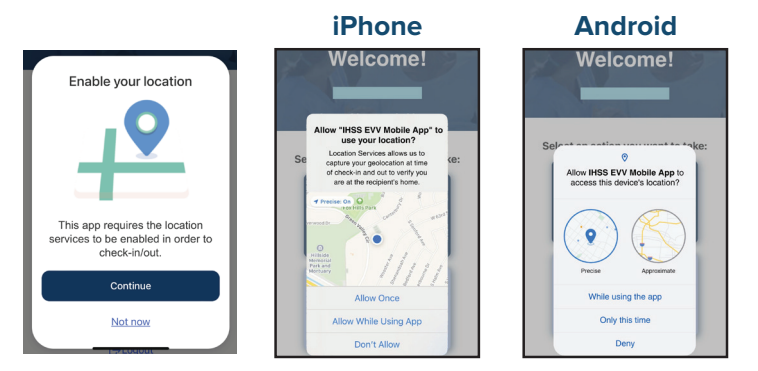

**Разрешить один раз (Allow Once)/ Только в этот раз (Only this time): Мобильное приложение IHSS EVV будет фиксировать вашу геолокацию только один раз. Вам будет предложено выбрать «Разрешить» еще раз при повторном доступе к приложению.**

**Разрешить во время использования приложения (Allow While Using App)/Во время использования этого приложения (While using this app): Мобильное приложение IHSS EVV будет фиксировать вашу геолокацию только в том случае, если вы используете приложение для отметки прихода на работу и ухода с работы.**

**Не разрешать/Запретить: Мобильное приложение IHSS EVV не сможет зафиксировать вашу геолокацию, и вы не сможете продолжить процесс Отметки прихода на/ухода с работы.**

Примечание**:** Если вы отключили функцию определения вашего местонахождения в приложении**,** откройте **"**Настройки**", "**Мобильное приложение **IHSS EVV",** затем **"** Местонахождение**"** и**,** в завершение**, "**Во время использования приложения**".**

**4. На экране Отметки прихода на работу выберите получателя, для которого вы отмечаетесь. Выберите местонахождение: Дома или в Общественном месте, где вы начинаете свой рабочий день. Затем выберите Отметка прихода на работу (Check-in).**

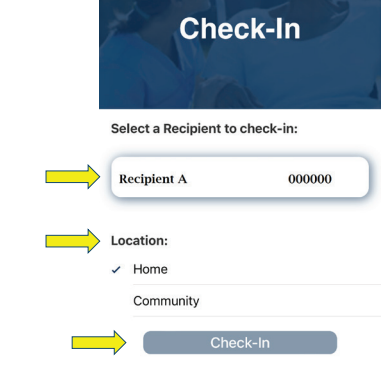

**5. Выберите «Да», чтобы подтвердить отметку прихода на работу для указанного получателя.**

## **6. Поздравляем! Вы успешно Отметили приход на работу**

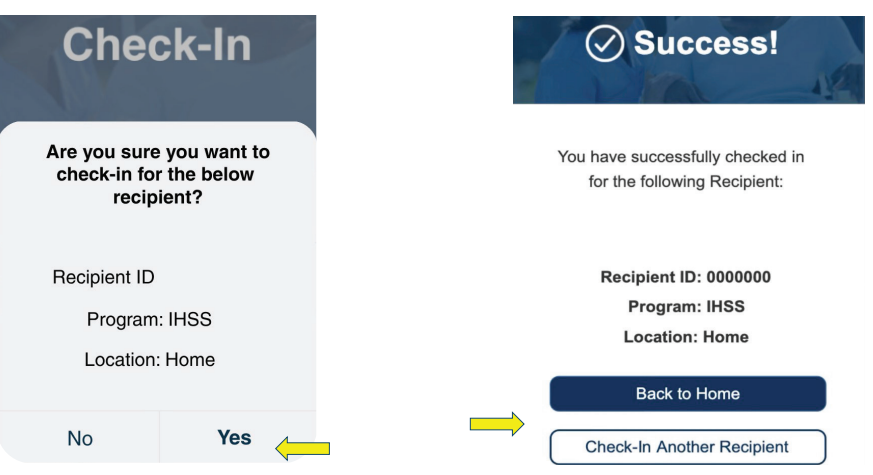

**На экране подтверждения прихода на работу, если вы начинаете рабочий день для нескольких получателей одновременно, нажмите Отметка прихода на работу для другого получателя и повторите шаги 4-5. В противном случае, перейдите в раздел Вернуться на Главную страницу.**